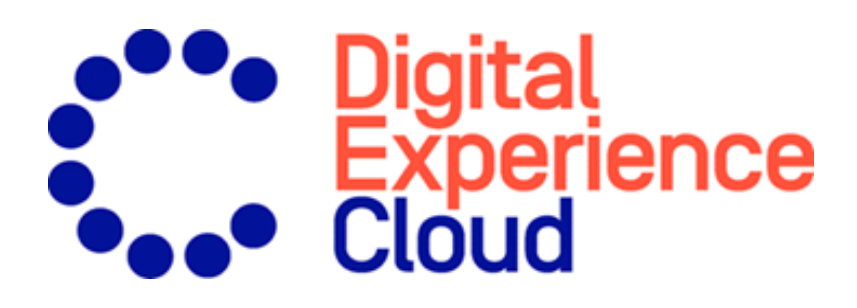

# Episerver Reach Benutzerhandbuch

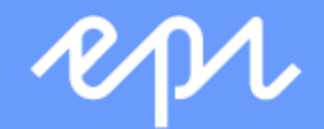

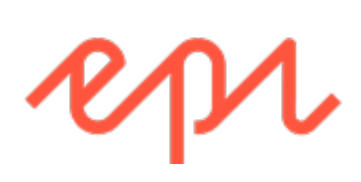

© Episerver 2019

Episerver Reach Benutzerhandbuch

Veröffentlicht: 2019-09-05

## Inhaltsverzeichnis

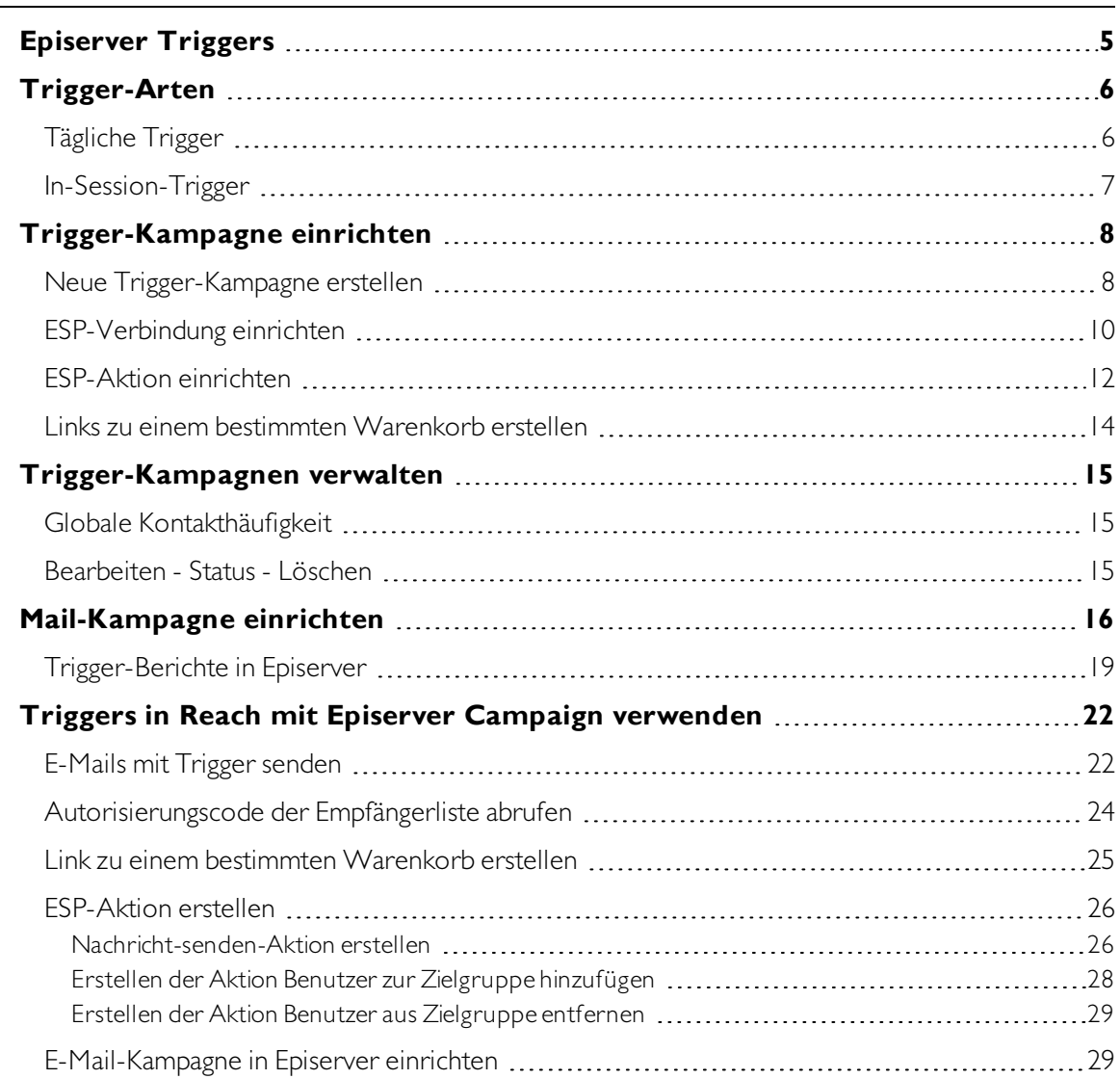

4 | Episerver Reach Benutzerhandbuch 2019-09-05

<span id="page-4-0"></span>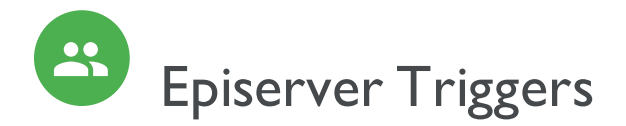

Mit Triggers können Sie automatisierte personalisierte E-Mails über einen E-Mail-Dienstanbieter (ESP) versenden, die durch dieAktionen des E-Mail-Empfängers auf der Webseite ausgelöst werden. DieseAktionen benachrichtigen den Benutzer in der Regel über eine Preissenkung oder eine Form des Ausstiegs. Da Episerver das gesamte Benutzerverhalten erfasst, können Sie dieses Verhalten auch nutzen, um alternative Empfehlungen zu abgebrochenen oder angesehenen Produkten einzubinden.

Ihnen stehen folgende voreingestellte Trigger zur Verfügung:

- Verlassene Kasse
- Verlassener Warenkorb
- Verlassene Suche
- Gezielte Rabatte
- Hohes Produktinteresse
- Nachkauf
- Geringer Lagerbestand, verlassener Warenkorb.

Im Abschnitt [Trigger-Arten](#page-5-0) finden Sie eine Liste der verfügbaren Trigger und deren Beschreibungen. Es werden häufig neue Optionen hinzugefügt, also kontaktieren Sie Ihren Episerver Customer Success Manager, um zu erfahren, was verfügbar ist und zu besprechen, welche speziellen Anforderungen Sie haben.

Um die Triggers-Funktionalität zu aktivieren, richten Sie die Konfiguration im Episerver for the Personalization Portal so ein, dass Episerver und die ESP-Plattform miteinander kommunizieren können, um die passende Nachricht zur richtigen Zeit zu versenden. Siehe [ESP-Verbindung](#page-9-0) einrichten.

Hinweis: Die Konfiguration ist für jeden E-Mail-Dienstanbieter anders. Episerver Triggers kann mit jedem ESP verwendet werden, also können Sie Triggers und Mail zu jedem beliebigen Anbieter migrieren.

Durch die alleinige Verwendung von Triggers können Sie Benutzer automatisch zu einer E-Mail-Liste oder - Gruppe hinzufügen und die Empfängerliste mit den in Ihrem ESP-Konto verfügbaren Automatisierungsprogrammen weiter präzisieren, oder Sie können sofort eine E-Mail auslösen, die von Ihrem ESP versendet wird. In Kombination mit Mail haben Sie die Möglichkeit, bestimmte Produkte, die für den Benutzer von Interesse sind einzuschließen - ihre durchsuchten und verlassenen Produkte und Empfehlungen, die auf deren Verhalten auf der Webseite basieren.

# <span id="page-5-0"></span>Trigger-Arten

## <span id="page-5-1"></span>Tägliche Trigger

Tägliche Trigger werden zur täglichen Analyse zu einem bestimmten Zeitpunkt geplant.

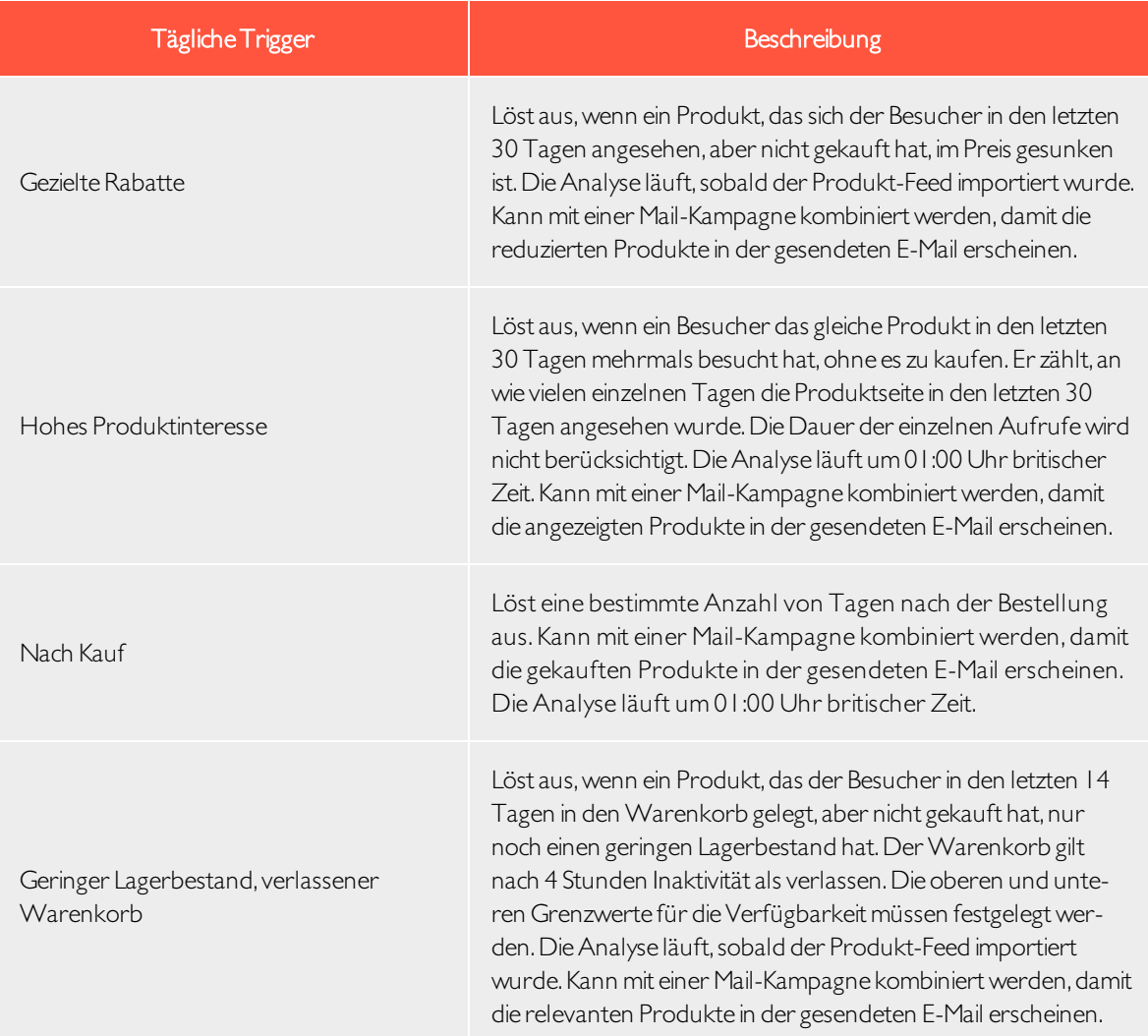

## <span id="page-6-0"></span>In-Session-Trigger

In-Session-Trigger können während der individuellen Sitzung jedes Besuchers ausgelöst werden,sobald die Triggerkriterien erfüllt sind. Jeder In-Session-Trigger hat eineWartezeit, die angibt, wie lange der Besucher inaktiv sein muss, bevor der Trigger ausgelöst werden kann.

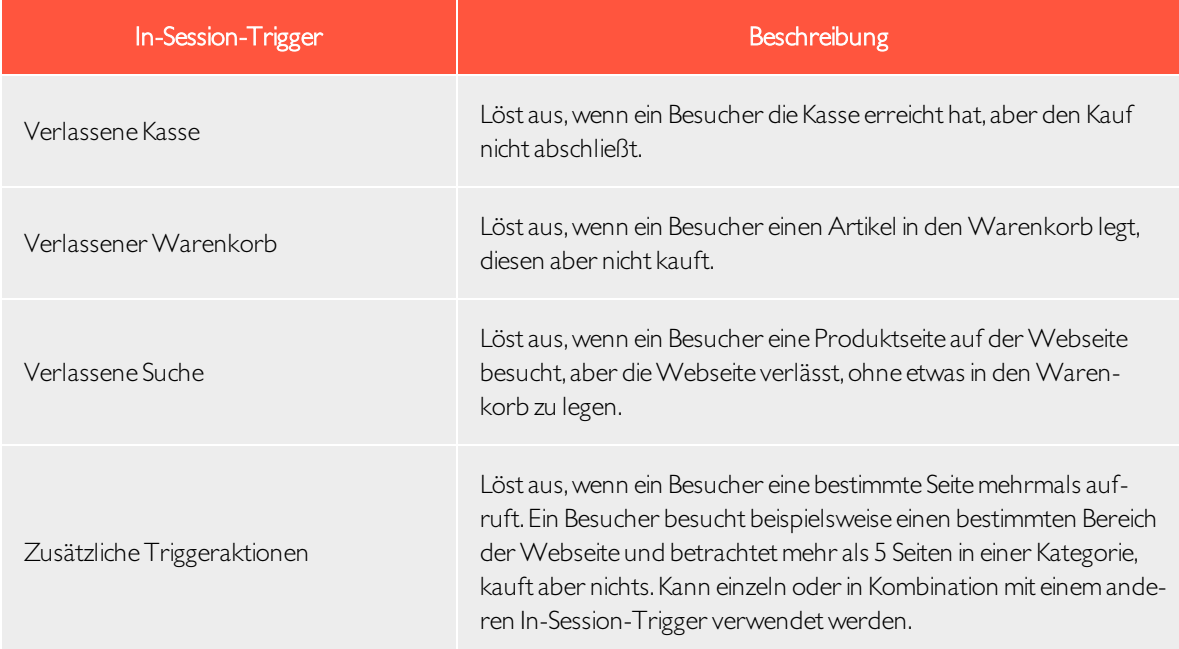

# <span id="page-7-0"></span>Trigger-Kampagne einrichten

Jede Trigger-Kampagne muss über eine zugehörige [E-Mail-Dienstanbieter-Verbindung](#page-9-0) und eine [ESP-Aktion](#page-11-0) (Mail senden,zur Gruppe hinzufügen, aus der Gruppe entfernen) verfügen. Richten Sie die ESP-Verbindung und die ESP-Aktion einmal ein und sie können für alle Ihre Trigger-Kampagnen genutzt werden. Darüber hinaus muss jeder Triggers-Kampagne eine zugehörige Mail-Kampagne zugeordnet sein, die eine geeignete Trigger-Strategie verwendet. Siehe Einrichten einer [Mail-Kampagne](#page-14-3).

#### <span id="page-7-1"></span>Neue Trigger-Kampagne erstellen

Rufen Sie Triggers in Ihrem for the Personalization Portal Konto auf. Um eine neue Trigger-Kampagne zu erstellen, klicken Sie auf den Reiter Neue Kampagne und füllen Sie das Formular wie folgt aus:

- 1. Geben Sie einen Namen für Ihre Trigger-Kampagne ein, z. B. Verlassener Warenkorb.
- 2. Wählen Sie eine ESP-Aktion, damit der Trigger die gewünschte Aktion ausführt, wenn er auslöst.
- 3. Geben Sie optional Start- und Enddatum der Kampagne an.
- 4. Setzen Sie Kontakthäufigkeit auf Ein, wenn Sie die Anzahl der Auslösevorgänge des Triggers für jeden Kunden dieser Kampagne beschränken möchten.

Wenn Sie die Kontakthäufigkeit aktiviert haben, geben Sie an, wie oft der Trigger für jeden Benutzer pro Tag, pro Woche oder pro Monat maximal ausgelöst werden kann.

Hinweis: Die Globale Kontakthäufigkeit stoppt alle Trigger, wenn deren Grenze zuerst erreicht wird.

- 5. Wählen Sie die Art des Auslösers, den diese Kampagne verwenden soll. Siehe [Tägliche](#page-5-1) Trigger für weitere Informationen.
	- <sup>o</sup> Geben Sie für [In-Session-Trigger](#page-6-0) an, wie lange (in Minuten) der Besucher auf Ihrer Webseite inaktiv sein muss, bevor der Trigger ausgelöst werden kann.
	- <sup>o</sup> Sofern nicht anders angegeben, überwachen [Tägliche](#page-5-1) Trigger die Daten der letzten 30 Tage. Sobald die Triggerkriterien erfüllt sind, wird der Trigger ausgelöst.
	- o Sie können Zusätzliche Triggeraktionen alleine oder in Kombination mit einem In-Session-Trigger verwenden.
	- <sup>o</sup> Sie können festlegen, ob der Kunde einen bestimmten Seitentyp mehrmals besucht haben muss.
	- <sup>o</sup> Sie können eineURL (oder ein Schlüsselwort aus einer URL) von Ihrer Webseite angeben, die der Kunde besucht haben muss.

Hinweis: Die Reihenfolge der zusätzlichen Triggeraktionen spielt keine Rolle.

Hinweis: Um ein Kriterium hinzuzufügen, bei dem der Benutzer einen bestimmten Seitentyp oder eine bestimmteURL NICHT besucht haben darf, können Sie dieAnzahl der Aufrufe als 0 (Null) eingeben.

- 6. Klicken Sie auf Kampagne speichern, wenn Sie alle Angaben gemacht haben.
- 7. Der Ausgangszustand eines neu erstellten Triggers ist AUS.Um ihn zu aktivieren, öffnen Sie die Kampagnen-Übersichtsseite und klicken Sie auf die Play-Schaltfläche neben dem Kampagnennamen.

Im folgenden Beispiel legt die neue Triggerkampagne Folgendes fest:

- Für jeden Besucher löst der Trigger nicht mehr als 1 Mal pro Tag und nicht mehr als 3 Mal pro Woche und nicht mehr als 8 Mal pro Monat aus (je nachdem, welche Grenze zuerst erreicht wird).
- Der Besucher muss seinen Warenkorb verlassen haben (d. h. mindestens einen Artikel in den Warenkorb gelegt und die Bestellung nicht abgeschlossen haben), nachdem er (in diesem Fall) 30 Minuten lang inaktiv war.
- Der Besucher muss mindestens einmal eine Kategorie-Seite besucht haben.
- Sie können auch eine bestimmte URL-Übereinstimmung hinzufügen. In diesem Fall muss der Besucher eine Seite mit der Zeichenkette promo123 innerhalb der URL besucht haben.
- Wenn alle diese Kriterien erfüllt sind, löst der Trigger aus (sofern nicht durch die Globale Kontakthäufigkeit eingeschränkt).

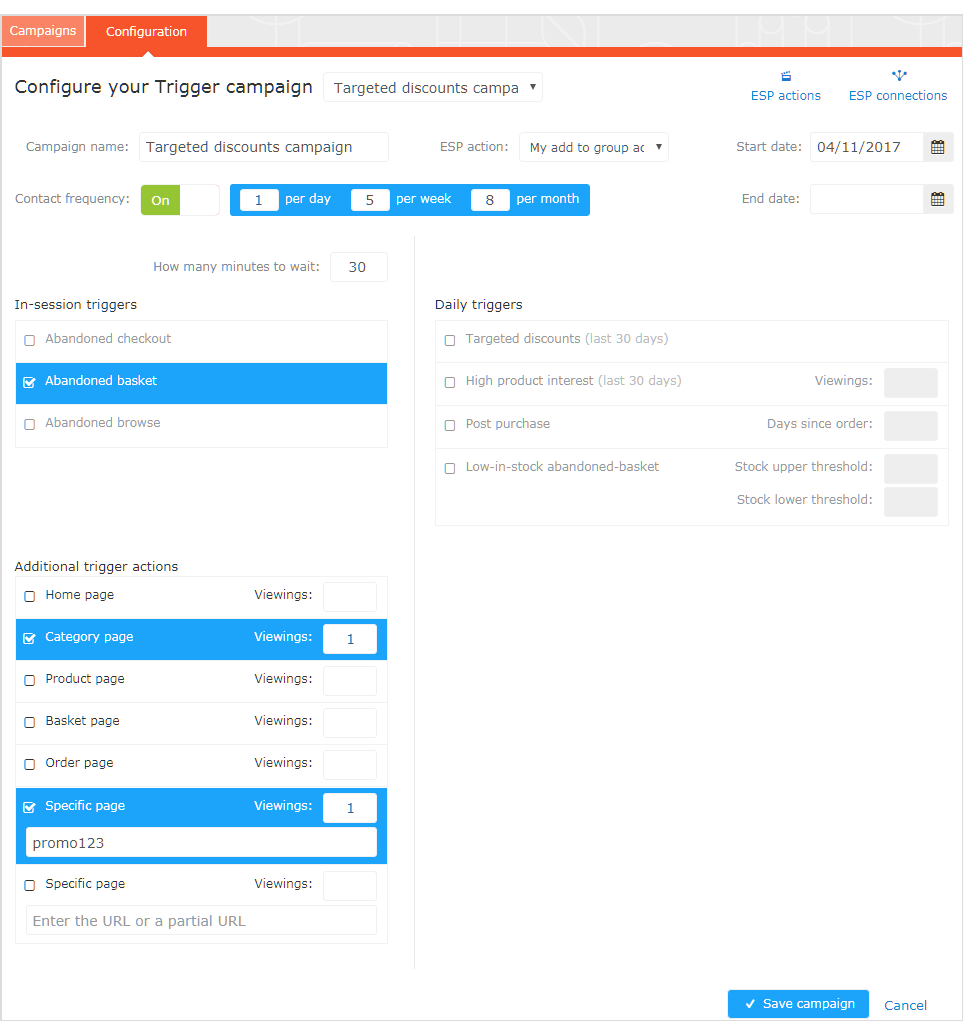

## <span id="page-9-0"></span>ESP-Verbindung einrichten

Episerver muss sich mit der API des ESP verbinden, um den ESP benachrichtigen zu können, wenn der Trigger ausgelöst wird. Erst dann kann eineAktion erfolgen.

- 1. Rufen Sie Triggersin Ihrem for the Personalization Portal Konto auf, um die Verbindung einzurichten.
- 2. Wählen Sie den Reiter Neue Kampagne aus und klicken Sie dann oben rechts auf ESP-Verbindungen.

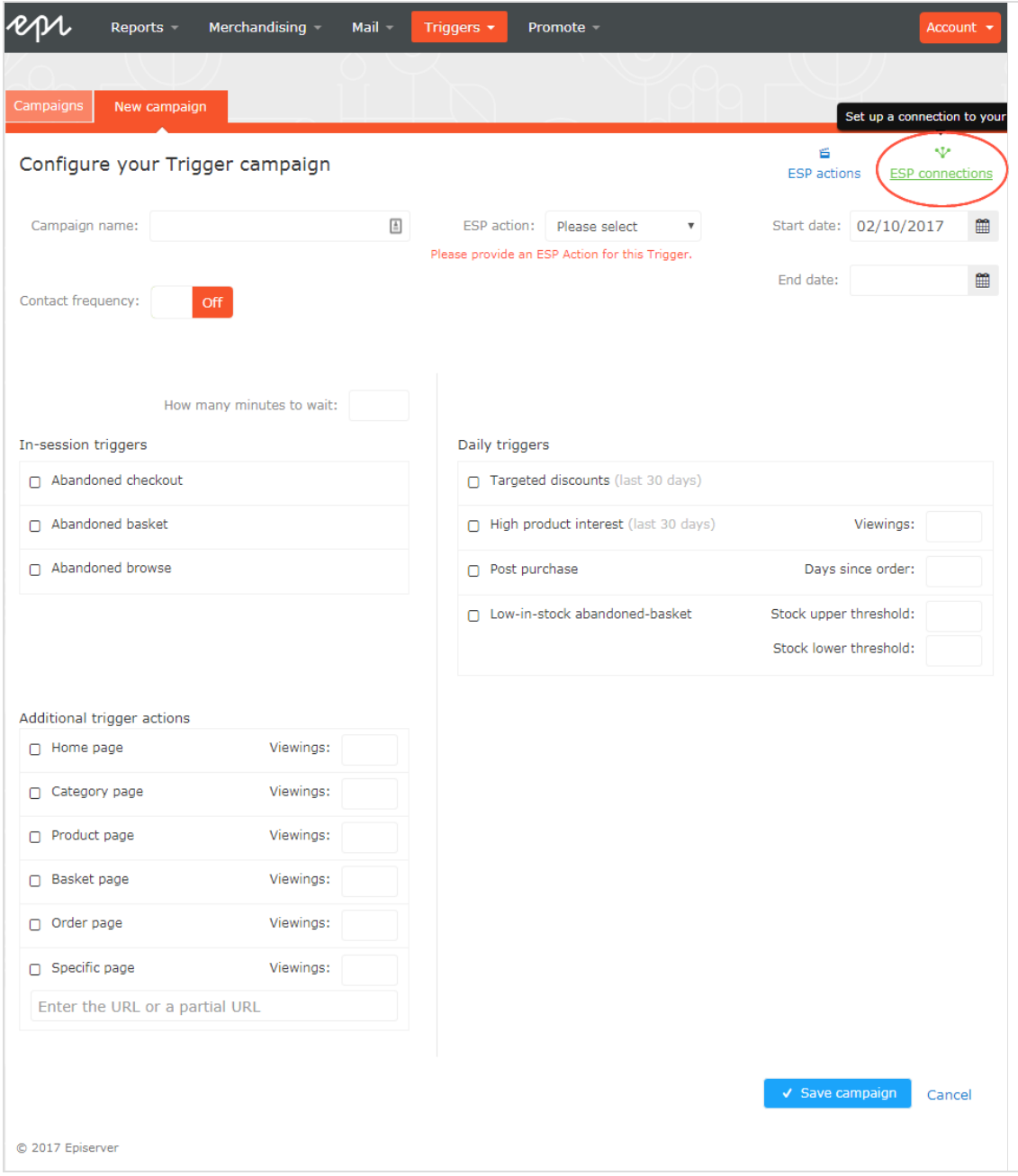

3. Bearbeiten Sie eine bestehende Verbindung oder erstellen Sie eine neue. Zum Ersteller einer neuen Verbindung klicken Sie auf ESP-Verbindung hinzufügen. Nun erscheint der Bildschirm ESP-Verbindungen verwalten.

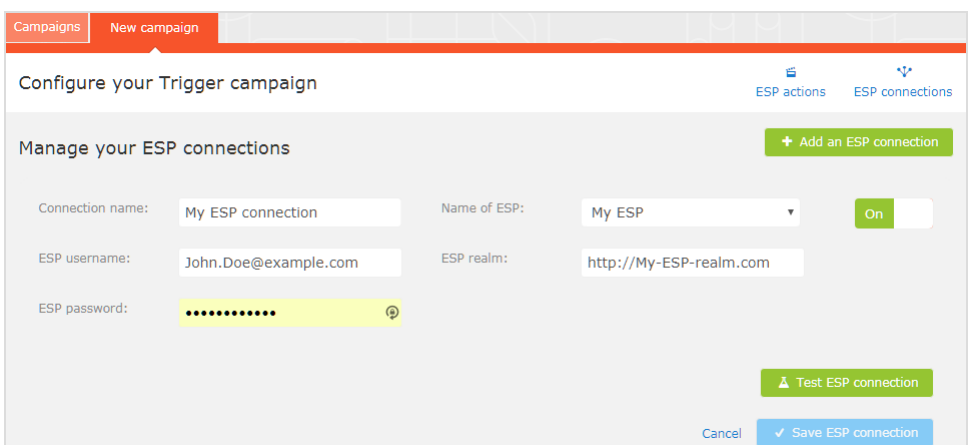

- 4. So erstellen Sie eine Verbindung:
	- a. Geben Sie Ihre API-Anmeldeinformationen für Ihr ESP-Konto ein (z. B. Benutzername, Passwort, Datenbank, Bereich,API-Token).
	- b. Klicken Sie auf ESP-Verbindung testen, um die Verbindung zu testen.
	- c. Klicken Sie auf ESP-Verbindung speichern.

#### <span id="page-11-0"></span>ESP-Aktion einrichten

- 1. Um die Aktion einzurichten, gehen Sie auf Triggers in Ihrem for the Personalization Portal Konto und öffnen Sie eine neue oder bestehende Kampagne.
- 2. Klicken Sie auf ESP-Aktionen. Sie können entweder eine bestehende ESP-Aktion bearbeiten oder eine neue erstellen. Vergewissern Sie sich, dass sie die Verbindung verwendet, die Sie benötigen, z. B. die, die Sie in [ESP-](#page-9-0)[Verbindung](#page-9-0) einrichten erstellt oder bearbeitet haben.

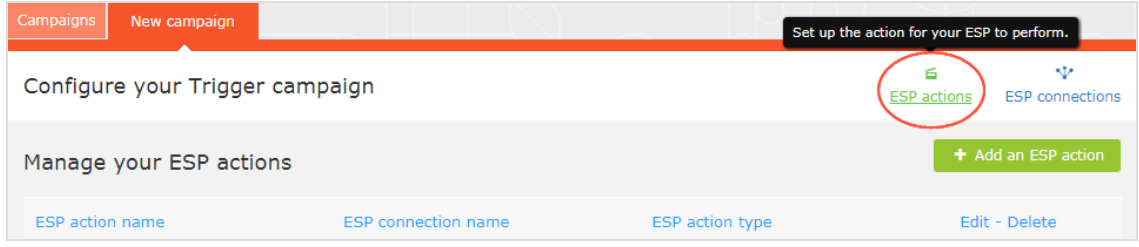

- 3. Klicken Sie auf ESP-Aktion hinzufügen, um eine neue Aktion zu erstellen.
- 4. Wählen Sie Ihren bevorzugten ESP-Aktionstyp aus den verfügbaren Optionen und geben Sie die benötigten Details ein (z. B. Gruppen-ID, Listen-ID, Nachrichten-ID, Datenbank); die Werte finden Sie in Ihrem ESP-Portal.

Hinweis: Diese Felder sind dynamisch und unterscheiden sich je nach gewählter ESP-Verbindung und gewähltem ESP-Aktionstyp.

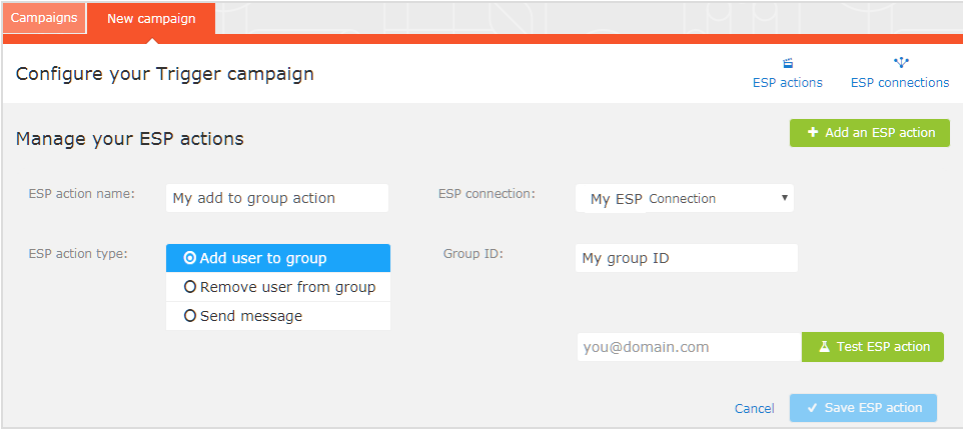

FolgendeAktionstypen stehen zur Verfügung:

Hinweis: Abhängig von den von Ihrer ESP-Plattform unterstützten Funktionen sind einige dieser Aktionen möglicherweise nicht für die von Ihnen gewählte Verbindung verfügbar.

- Benutzer zur Gruppe hinzufügen. Ein ausgelöster Trigger teilt dem ESP mit, dass er die E-Mail-Adresse eines Benutzers zur E-Mail-Gruppe oder -Liste mit der angegebenen Gruppen-ID oder Listen-ID hinzufügen soll. Sind in der Liste Trigger auf ESP-Ebene vorhanden, können diese durch diesen Schritt aktiviert werden. DieseAktion fügt nur die E-Mail-Adressen eines Benutzers zu einer Liste hinzu;sie sendet diesen Benutzern keine E-Mails.
- Benutzer aus der Gruppe entfernen. Entfernt die E-Mail-Adresse eines Benutzers aus der Gruppe oder Liste.
- Nachricht senden. Ein ausgelöster Trigger teilt dem ESP mit, dass er dem Benutzer die Nachricht mit der angegebenen Nachrichten-ID senden soll.

Warnung: Abhängig von Ihrem ESP kann es sein, dass Nachricht senden nicht überprüft, ob der Benutzer dem Empfang von E-Mails zugestimmt hat, daher sollten Sie die Funktion mit Bedacht einsetzen.

5. Nachdem Sie Ihre ESP-Aktion erstellt haben, testen und speichern Sie sie.

## <span id="page-13-0"></span>Links zu einem bestimmten Warenkorb erstellen

Episerver kann Links aus einer E-Mail-Empfehlung zu einem bestimmten Warenkorb des Empfängers integrieren.Um diese Funktion zu aktivieren, wenden Sie sich an den Kundendienst.

Informationen für Entwickler finden Sie unter Links zu einem bestimmten [Warenkorb](https://world.episerver.com/documentation/developer-guides/personalization/integration-guides/server-to-server-api/link-to-a-specific-basket/) erstellen auf Episerver World.

# <span id="page-14-3"></span><span id="page-14-0"></span>Trigger-Kampagnen verwalten

Rufen Sie Triggers in Ihrem for the Personalization Portal Konto auf und wählen Sie den Reiter Kampagnen.

Sie haben folgende Optionen:

- Globale Kontakthäufigkeit festlegen
- Trigger-Kampagnen bearbeiten
- Kampagnen aktivieren/deaktivieren
- Kampagnen löschen

## <span id="page-14-1"></span>Globale Kontakthäufigkeit

Die Globale Kontakthäufigkeit beschränkt die Auslösung von Triggern aller Trigger-Kampagnen, die auf der Seite aufgelistet werden. Sie können also für alle Kampagnen kombiniert die maximale Anzahl von Triggern angeben, die für einen einzelnen Kunden ausgelöst werden können.

2 per day 14 per week 42 per month Global contact frequency:

> Hinweis: Die Kontakthäufigkeit einer einzelnen Kampagne kann verhindern, dass Trigger für diese Kampagne ausgelöst werden, wenn ihr Grenzwert zuerst erreicht wird.

#### <span id="page-14-2"></span>Bearbeiten - Status - Löschen

- Bearbeiten. Klicken Sie auf Bearbeiten voder auf den Namen einer Trigger-Kampagne, um die Konfigurationsseite für diese Kampagne für die Bearbeitung zu öffnen.
- Status. Klicken Sie auf Aktivieren , um eine Kampagne zu aktivieren, oder auf Anhalten ", um eine Kampagne zu deaktivieren. Der Ausgangszustand eines neu erstellten Triggers ist pausiert.
- Löschen. Klicken Sie auf Löschen , um eine Kampagne zu löschen. Ein Bestätigungsfeld wird angezeigt.

g

# <span id="page-15-0"></span>Mail-Kampagne einrichten

Sie können eine Mail-Kampagne erstellen, um verlassene oder personalisierte Produktempfehlungen in der E-Mail-Vorlage zurückzugeben, die an Benutzer gesendet wird, für die ein Trigger ausgelöst wurde. Für Informationen zum Erstellen einer Mail-Kampagne siehe Episerver Mail Benutzerhandbuch.

Wählen Sie im Episerver for the Personalization Portal den Reiter Mail > Neue Kampagne und folgen Sie den Schritten.

- 1. Stil-Editor. Erstellen Sie das Styling für das Produktinformationsbild der abgebrochenen oder empfohlenen Produkte, das in der E-Mail angezeigt wird.
- 2. Konfiguration. Wählen Sie aus, wie viele Produkte in der E-Mail-Kampagne angezeigt werden sollen, legen Sie die Lokalisierungseinstellungen fest, fügen Sie den Tracking-Code eines Drittanbieters hinzu und konfigurieren Sie die Empfehlungsstrategien. Folgende triggerspezifische Mail-Strategien stehen Ihnen zur Verfügung:
	- Produkte aus täglichen Trigger-Kampagnen. Gibt die Produkte aus Ihrer täglichen Trigger-Kampagne zurück, wie z. B. Gezielte Rabatte, Hohes Produktinteresse, Nachkauf, Niedriger Lagerbestand, Verlassener Warenkorb.
	- . Produkte aus In-Session-Trigger-Kampagnen. Gibt die verlassenen Produkte aus Ihrer In-Session-Trigger-Kampagne zurück, wie z. B. Verlassener Warenkorb, Verlassene Suche, Verlassene Kasse.
	- Empfehlungen auf Basis von täglichen Trigger-Kampagnen. Gibt verwandte Produkte basierend auf dem genutzten Triggerzurück, wie Zielgerichtete Rabatte, Hohes Produktinteresse, Nachkauf oder Aufgegebener Warenkorb mit niedrigem Lagerbestand.
	- Empfehlungen auf der Basis von In-Session-Trigger-Kampagnen. Gibt verwandte Produkte basierend auf dem in der Session verwendeten Triggerzurück, wie Verlassener Warenkorb, Verlassene Suche oder

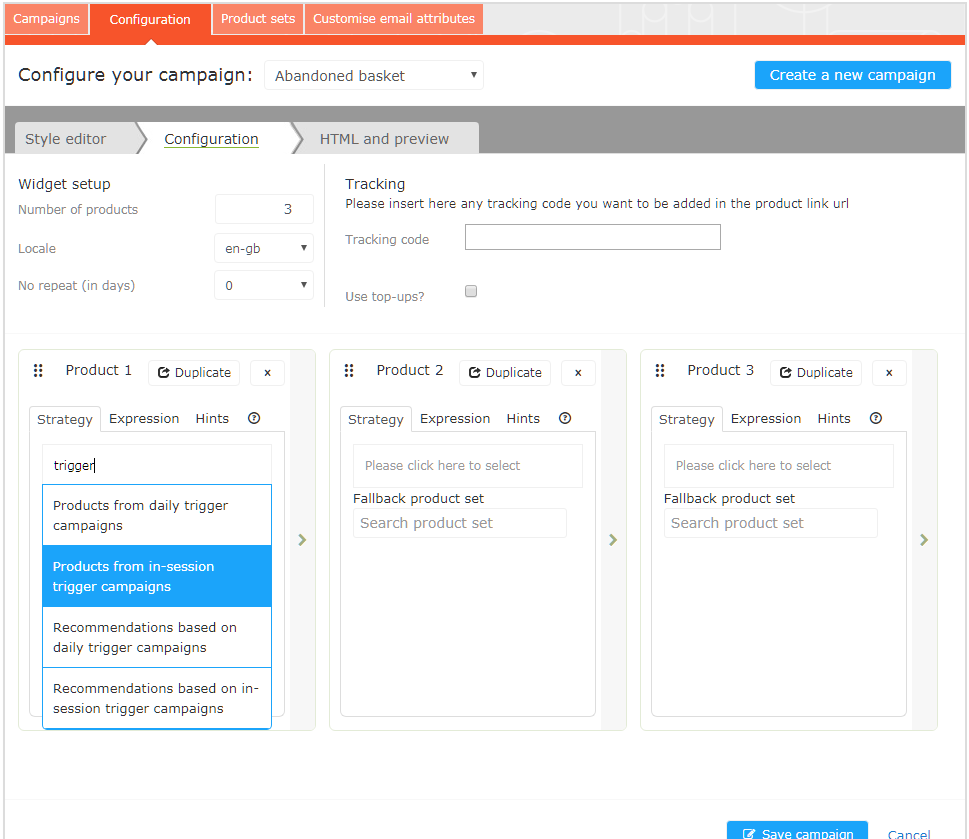

Verlassene Kasse für die aktuelle Session.

3. HTML und Vorschau. Generieren Sie den Code, den Sie später kopieren und in Ihre E-Mail-Vorlage einfügen können, und sehen Sie sich die Ausgabe Ihrer Mail-Kampagne an. Wählen Sie in dem Drop-Down-Menü E-Mail-Dienstanbieter den gewünschten ESP aus, damit die richtigen Platzhalter automatisch in die Variablenfelder eingetragen werden. Klicken Sie auf Code generieren. Sie müssen den generierten HTML-Code in die E-Mail-Vorlage Ihres ESP-Kontos einfügen.

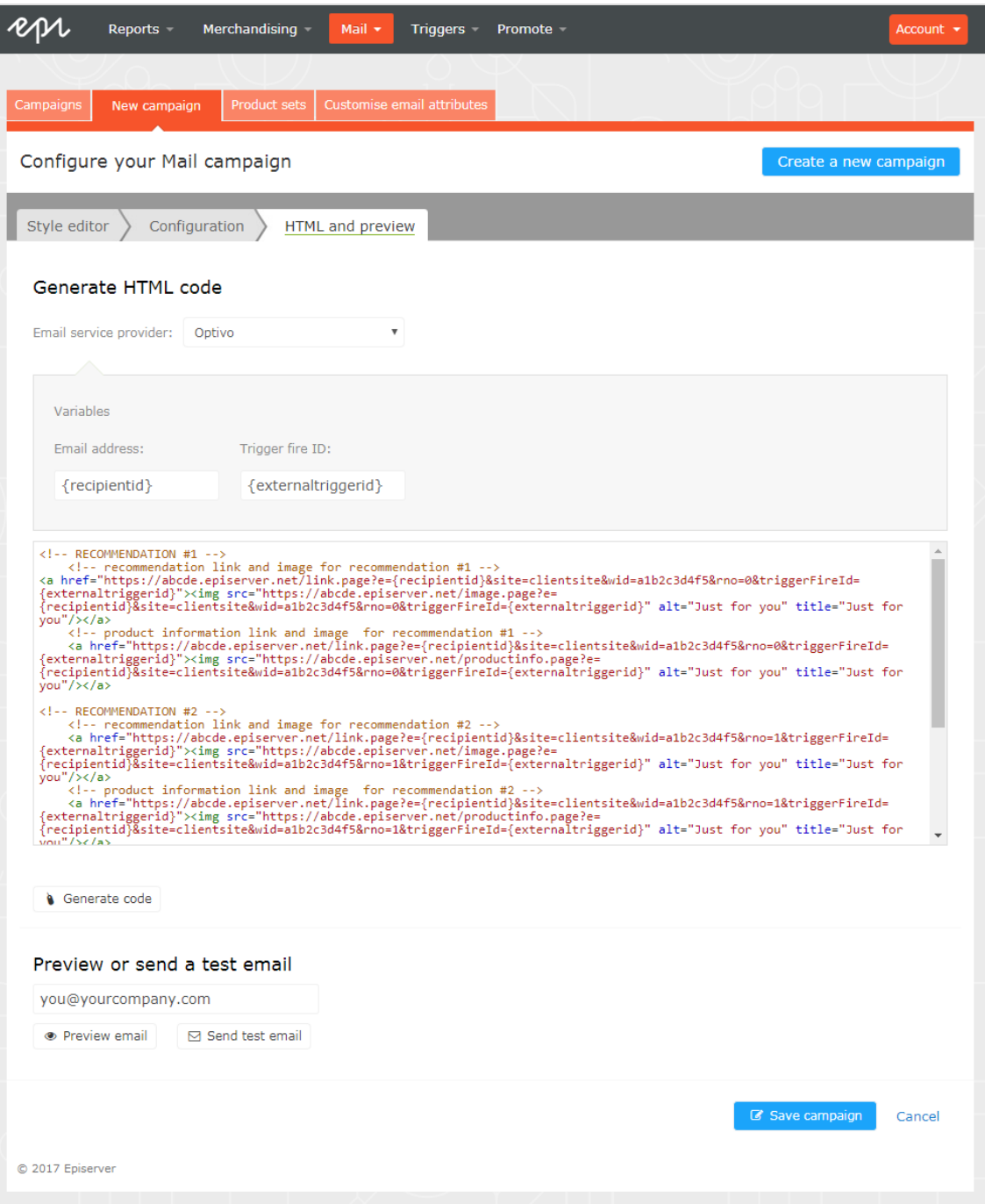

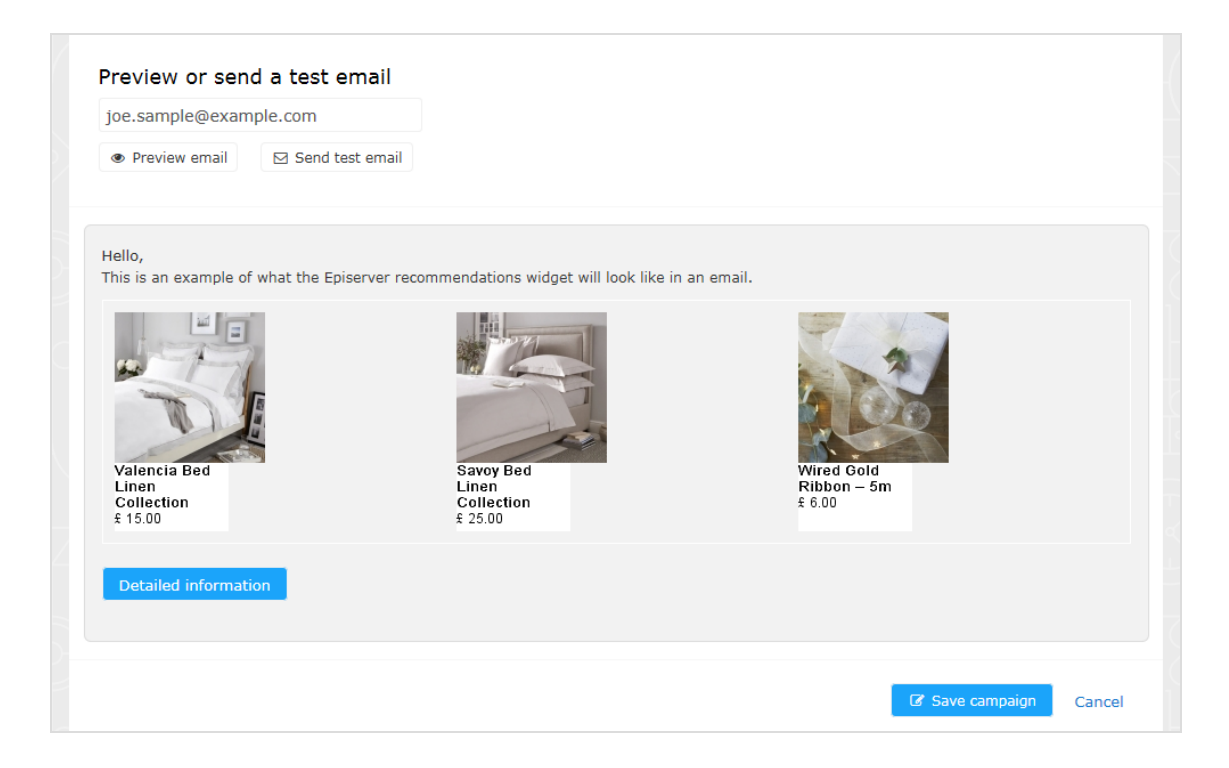

## <span id="page-18-0"></span>Trigger-Berichte in Episerver

Im Bereich Berichte im for the Personalization Portal zeigt ein Trigger-Dashboard die Erlöse, Bestellungen, Klicks und Klickraten für Ihre Trigger-Kampagnen an.

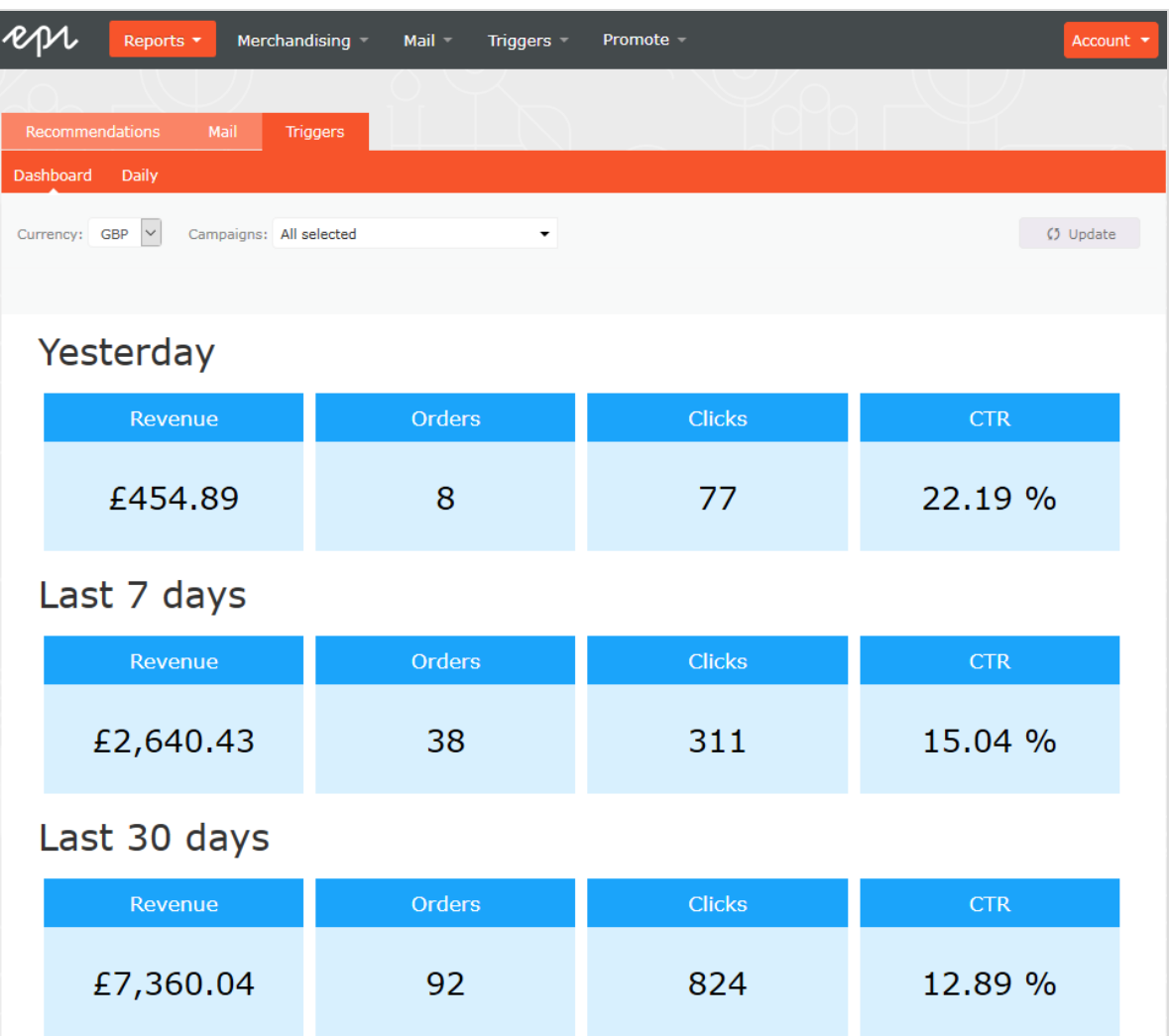

Außerdem gibt es einen täglichen Bericht, der zeigt, wie viele Webseiten-Sitzungen einen Trigger ausgelöst haben, wie viele ausgelöste E-Mails angesehen wurden und wie viele Produkte über einen von Episerver generierten Link von diesen E-Mails gekauft wurden. Dies wird für jeden Trigger gemeldet und in ein tägliches Reporting zerlegt.

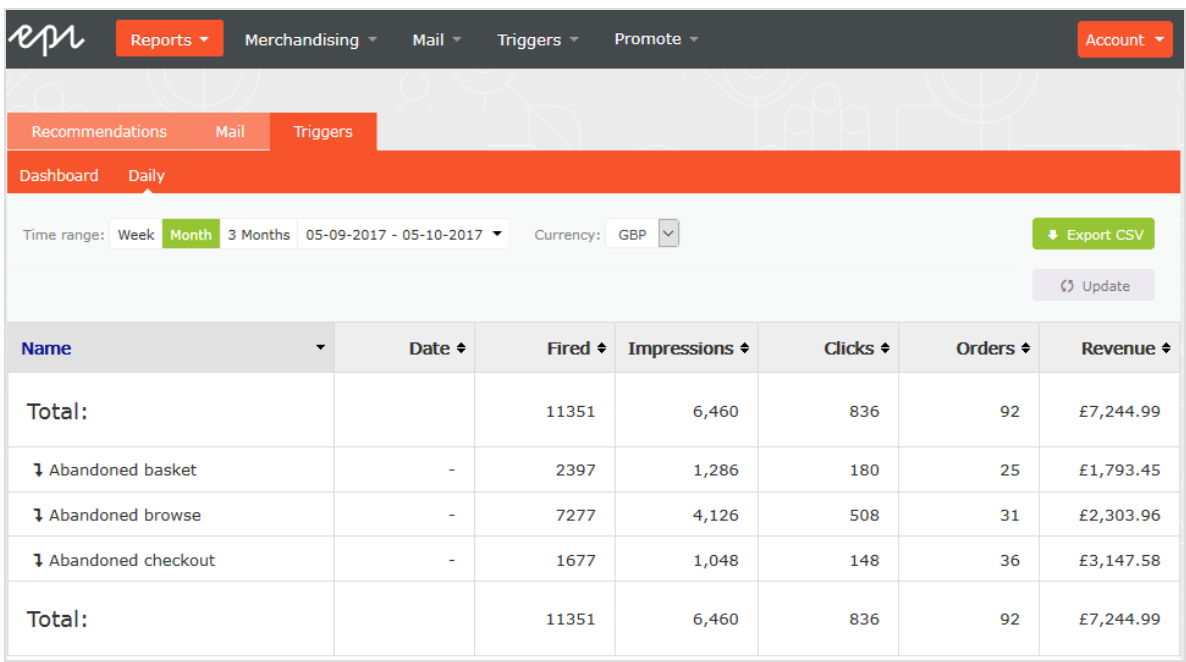

# <span id="page-21-0"></span>Triggers in Reach mit Episerver Campaign verwenden

Dieses Kapitel zeigt, wie Sie Episerver Reach mit Episerver Campaign verwenden.

Hinweis: Um in Episerver Reach Triggers mit Episerver Campaign zu verwenden, muss Ihr Systemadministrator oder Entwicklerzuerst das Tracking konfigurieren, wie es in der technischen [Dokumentation](https://world.episerver.com/documentation/developer-guides/personalization/install-and-configure-personalization/) auf Episerver World beschrieben ist.Wenn das Tracking konfiguriert ist, können Sie Triggers einrichten wie nachfolgend beschrieben.

## <span id="page-21-1"></span>E-Mails mit Trigger senden

Sie müssen eine Mailing-Kampagne in Episerver Campaign und Kampagnen in Triggers und Mail for Reach anlegen. In Triggers müssen Sie außerdem eine Verbindung zu Ihrer Empfängerliste in Campaign herstellen und die entsprechendeAktion festlegen.

Das folgende Bild zeigt den Ablauf durch Reach und Campaign, wenn ein Benutzer seinen Warenkorb verlässt und den E-Mail-Versand an ihn auslöst.

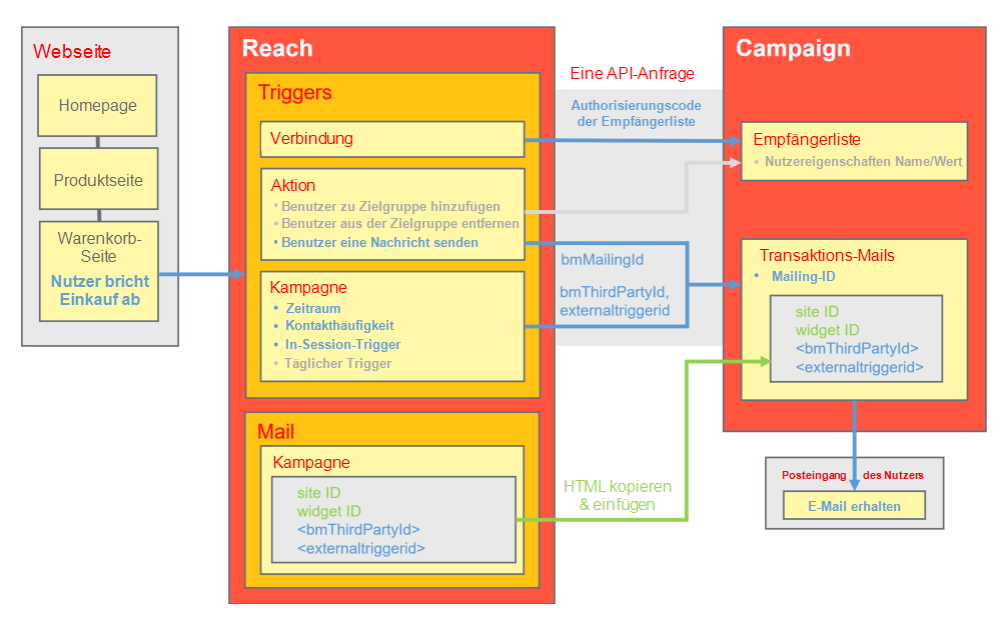

Um die Reach-zu-Campaign-Integration einzurichten, gehen Sie wie folgt vor.

- Episerver Personalization Portal > Triggers, richten Sie Folgendes ein:
	- <sup>o</sup> ESP-Verbindung zur Verbindung mit der Episerver Campaign HTTP-API. Geben Sie den Autorisierungscode der Empfängerliste ein, bei dem es sich um ein Token handelt, das den Zugriff auf eine bestimmte Empfängerliste ermöglicht. Siehe [Autorisierungscode](#page-23-0) der Empfängerliste abrufen und [ESP-](#page-9-0)[Verbindung](#page-9-0) einrichten.
	- <sup>o</sup> ESP-Aktion zum Einrichten einer der folgenden Aktionen:
		- **n Nachricht senden**. Geben Sie eine Mailing-ID für die E-Mail-Vorlage in Episerver Campaign an. Das vorherige Bild zeigt diese verwendete Aktion. Siehe [Nachricht-senden-Aktion](#page-25-1) erstellen und [ESP-](#page-11-0)Aktion [einrichten](#page-11-0).
		- <sup>n</sup> Fügen Sie den Benutzer zur Zielgruppe hinzu. Geben Sie einen Benutzereigenschaftsnamen und einen Benutzereigenschaftswert an.Weitere Informationen finden Sie unter [Erstellen](#page-27-0) einer Aktion Benutzer zur [Zielgruppe](#page-27-0) hinzufügen.
		- <sup>n</sup> Entfernen Sie den Benutzer aus der Zielgruppe. Geben Sie einen Benutzereigenschaftsnamen an. Siehe Erstellen einer Aktion Benutzer aus der Gruppe [entfernen](#page-28-0).
	- <sup>o</sup> Richten Sie eine Episerver [Triggers-Kampagne](#page-7-0) mit einer bestimmten Strategie ein, wie z. B. Verlassener Warenkorb.
- Episerver Campaign Portal, richten Sie Folgendes ein:
	- o Empfängerliste, die einen Autorisierungscode für die Empfängerliste enthält.

Hinweis: Um eine E-Mail von Episerver Reach zu erhalten, muss der Endbenutzer in dieser Empfängerliste vorhanden sein (die nur Endbenutzer enthält, die sich angemeldet haben).

- o Transaktions-Mail-Kampagne, die über eine Mailing-ID verfügt.
- <sup>o</sup> Richten Sie in Episerver Campaign eine zugehörige Transaktions-Mail-Kampagne ein, indem Sie den erzeugten [HTML-Code](#page-28-1) aus Episerver Mail kopieren und in die E-Mail-Vorlage (mit dieser Mailing-ID) im Episerver Campaign Portal einfügen. Der HTML-Code enthält Platzhalter, die der ESP (d.h. Episerver Campaign) durch die tatsächlichen Werte für jede gesendete E-Mail ersetzt.

Wenn ein Episerver Trigger über die Episerver Campaign HTTP-API ausgelöst wird, sendet Triggers Episerver Campaign folgendes für dieAktion Nachricht senden:

- o Autorisierungscode der Empfängerliste. Ein Autorisierungscode für die Empfängerliste stellt eine Verbindung zwischen Episerver Campaign und dem for the Personalization Portal her und fügt die triggerFireld zu dem Eintrag eines Benutzers in der Empfängerliste hinzu.
- o Mailing-ID. Für Nachricht senden ersetzt Episerver Campaign für diese Mailing-ID die Platzhalter im HTML-Code der Mail-Vorlage durch die in der API-Anfrage gesendeten Werte.
- o triggerFireld. Ersetzt durch die ID der Triggers-Kampagne, die in der API-Anfrage gesendet wurde.
- <sup>o</sup> Eine der folgenden Möglichkeiten:
	- o recipientid. Ersetzt durch die E-Mail-Adresse des Benutzers, die in der API-Anfrage gesendet wurde.
	- o bmThirdPartyld. Ersetzt durch die E-Mail-Adresse des Benutzers, die aus seiner pseudonymisierten Benutzer-ID abgeleitet wurde.

#### <span id="page-23-0"></span>Autorisierungscode der Empfängerliste abrufen

So rufen Sie den Autorisierungscode der Empfängerliste ab:

- 1. Öffnen Sie im Episerver CampaignStartmenü > Verwaltung > API-Übersicht.
- 2. Wählen Sie Empfängerlisten, um die Tabelle anzuzeigen.
- 3. Wählen Sie Ihre Empfängerliste aus der Tabelle aus.
- 4. Klicken Sie auf Autorisierungscodes verwalten.

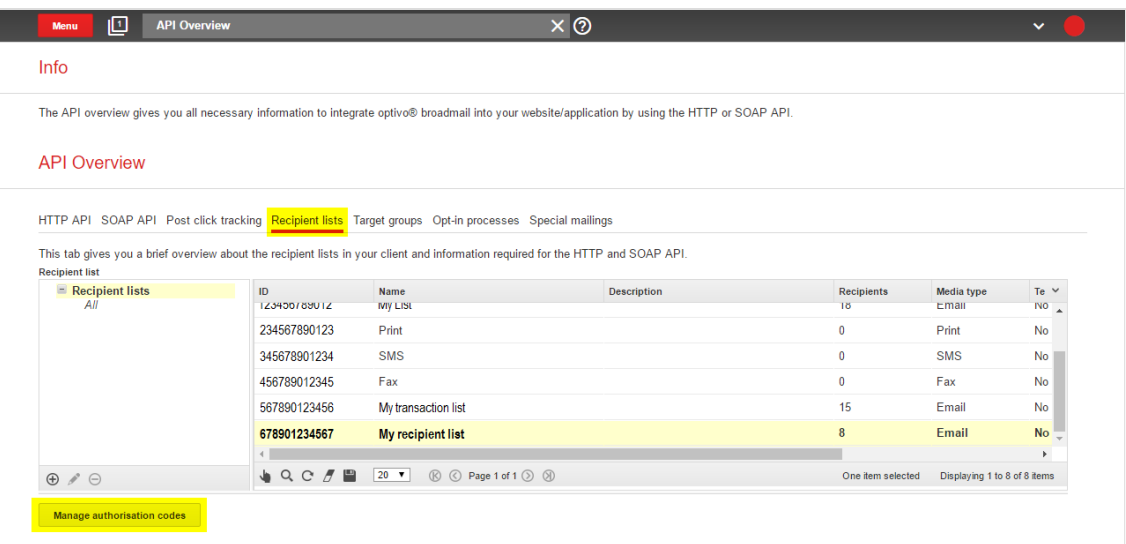

5. Kopieren Sie in der Ansicht Autorisierungscodes verwalten den Autorisierungscode.

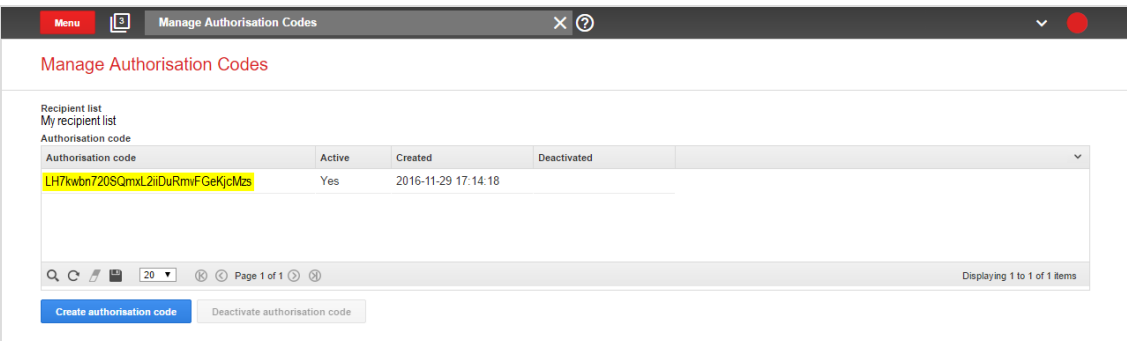

6. Fügen Sie den Autorisierungscode in das for the Personalization Portal auf der Seite Triggers > Neue Kampagne > ESP-Verbindungen ein.

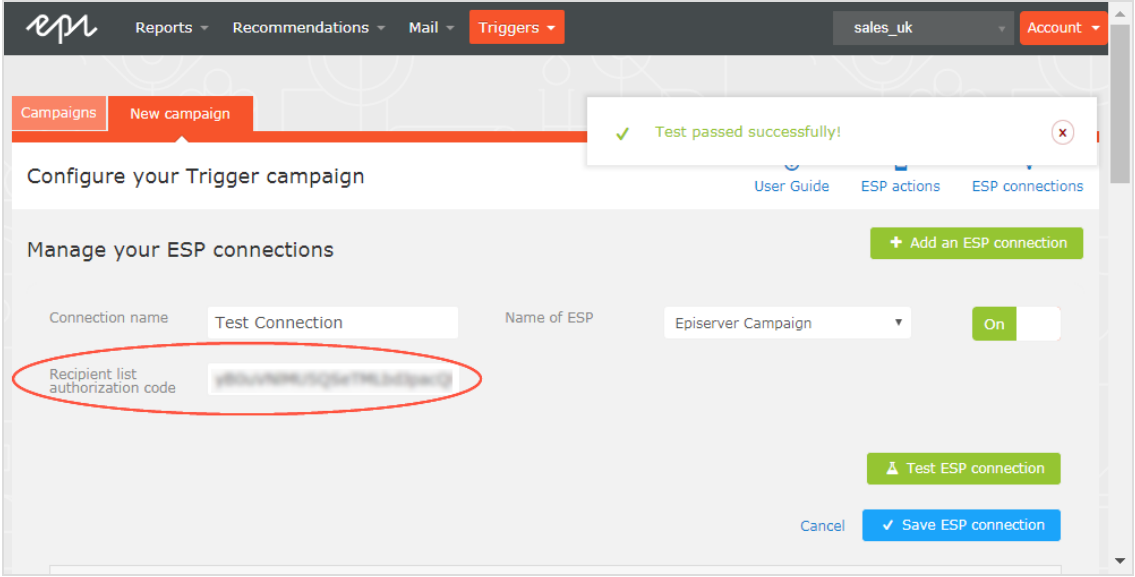

- 7. Geben Sie den Verbindungsnamen ein.
- 8. Wählen Sie Episerver Campaign als Name Ihres ESP.
- 9. Klicken Sie auf ESP-Verbindung testen.
- 10. Wenn die Verbindung erfolgreich hergestellt wurde, klicken Sie auf ESP-Verbindung speichern.

#### <span id="page-24-0"></span>Link zu einem bestimmten Warenkorb erstellen

Episerver kann Links aus einer E-Mail-Empfehlung zu einem bestimmten Warenkorb des Empfängers integrieren.Um diese Funktion zu aktivieren, wenden Sie sich an den Kundendienst.

Informationen für Entwickler finden Sie unter Link zu einem bestimmten [Warenkorb](https://world.episerver.com/documentation/developer-guides/personalization/integration-guides/server-to-server-api/link-to-a-specific-basket/) erstellen auf Episerver World.

## <span id="page-25-0"></span>ESP-Aktion erstellen

<span id="page-25-1"></span>Siehe auch [ESP-Aktion](#page-11-0) einrichten.

#### Nachricht-senden-Aktion erstellen

Um Nachrichten mit Triggern direkt an Benutzer zu senden, müssen Sie die Mailing-ID der Episerver Mailing-Kampagne auf der Trigger-ESP-Aktion-Seite bereitstellen. Um die Mailing-ID abzurufen, führen Sie die folgenden Schritte aus:

- 1. Öffnen Sie im Episerver CampaignStartmenü > Kampagnen > Transaktions-Mails.
- 2. Kopieren Sie die Mailing-ID für Ihre Kampagne aus der Spalte ID.

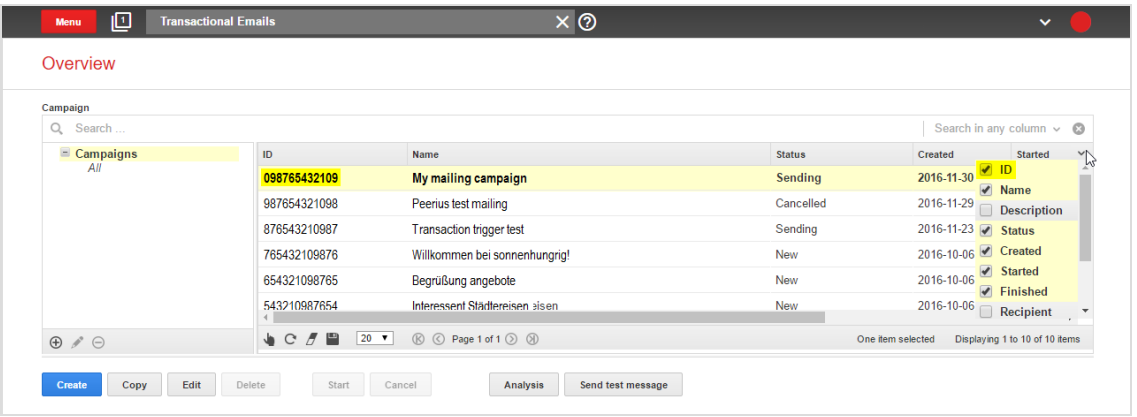

3. Öffnen Sie im for the Personalization PortalTriggers > Neue Kampagne > ESP-Aktionen und fügen Sie die Mailing-ID ein.

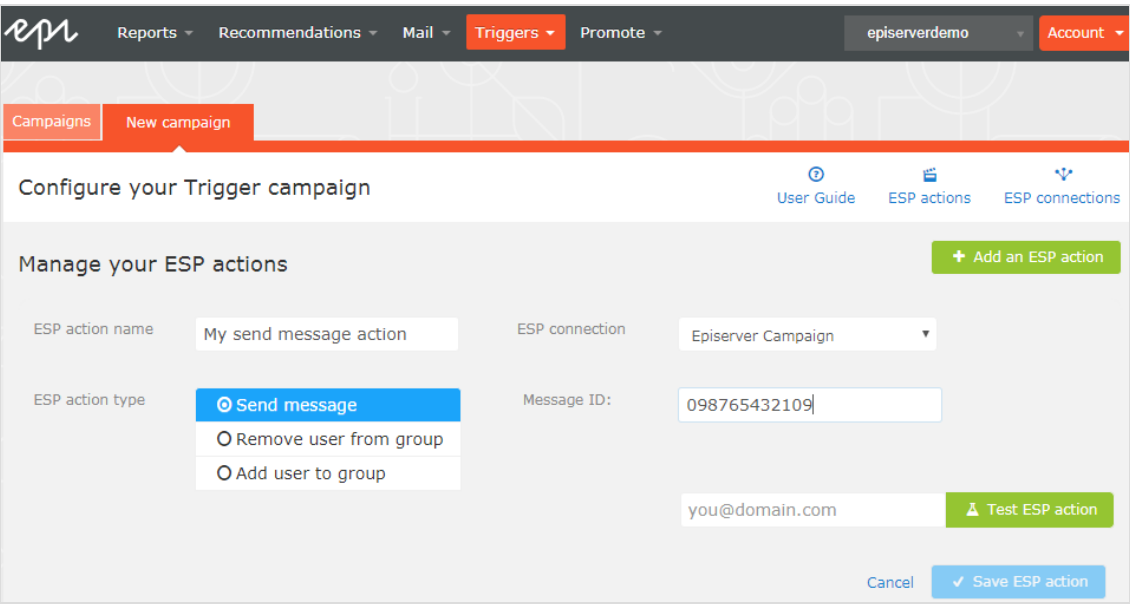

- a. ESP-Aktionsname. Geben Sie den Aktionsnamen ein.
- b. ESP-Verbindung.Wählen Sie die Verbindung aus, die Sie zuvor erstellt haben.
- c. ESP-Aktionstyp.Wählen Sie Nachricht senden aus.
- d. Mailing-ID. Geben Sie die Mailing-ID der Kampagne ein.
- e. ESP-Aktion testen. Geben Sie die E-Mail-Adresse des E-Mail-Empfängers ein und klicken Sie auf ESP-Aktion testen.
- 4. Wenn der Test erfolgreich ist, klicken Sie auf ESP-Aktion speichern.

#### <span id="page-27-0"></span>Erstellen der Aktion Benutzer zur Zielgruppe hinzufügen

1. Rufen Sie im for the Personalization Portal die Seite Triggers > Neue Kampagne > ESP-Aktionen auf.

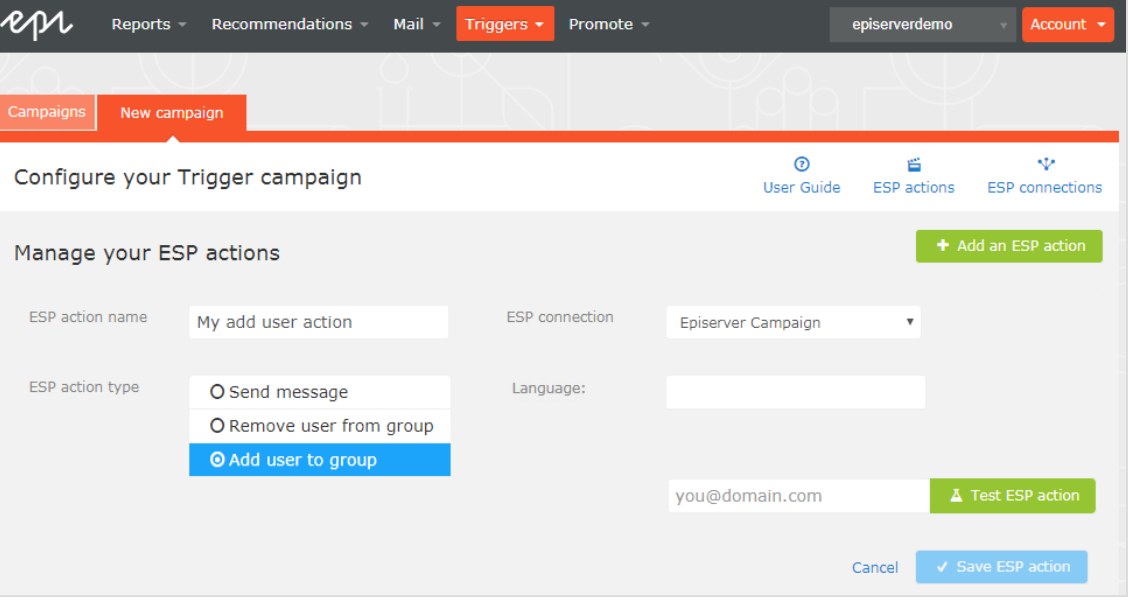

- a. ESP-Aktionsname. Geben Sie den Aktionsnamen ein.
- b. ESP-Aktionstyp. Wählen Sie Benutzer zur Zielgruppe hinzufügen.
- c. ESP-Verbindung.Wählen Sie die Verbindung aus, die Sie zuvor erstellt haben.
- d. Sprache. Geben Sie den Sprachcode (z. B. en, de,sv) des Benutzers ein. Der Sprachcode konfiguriert E-Mail-Kampagnen, welche die Produkte in die E-Mail mit der korrekten Währung für jede Sprache einspeisen, und sorgt dafür, dass die Titel in der korrekten Sprache angezeigt werden und die Preise in der richtigen Währung ausgewiesen werden. Für mehrdeutige Sprachcodes, wie z.B. Englisch (die in den USA und Großbritannien unterschiedlicheWährungen haben können), führt Episerver Campaign eine zusätzlicheÜberprüfung der Benutzerinformationen durch, um die richtigeWährung zu verwenden.
- e. ESP-Aktion testen. Geben Sie die E-Mail-Adresse des Benutzers ein und klicken Sie auf ESP-Aktion testen.
- 2. Wenn der Test erfolgreich ist, klicken Sie auf ESP-Aktion speichern.

#### <span id="page-28-0"></span>Erstellen der Aktion Benutzer aus Zielgruppe entfernen

1. Öffnen Sie im for the Personalization Portal die Seite Triggers > Neue Kampagne > ESP-Aktionen.

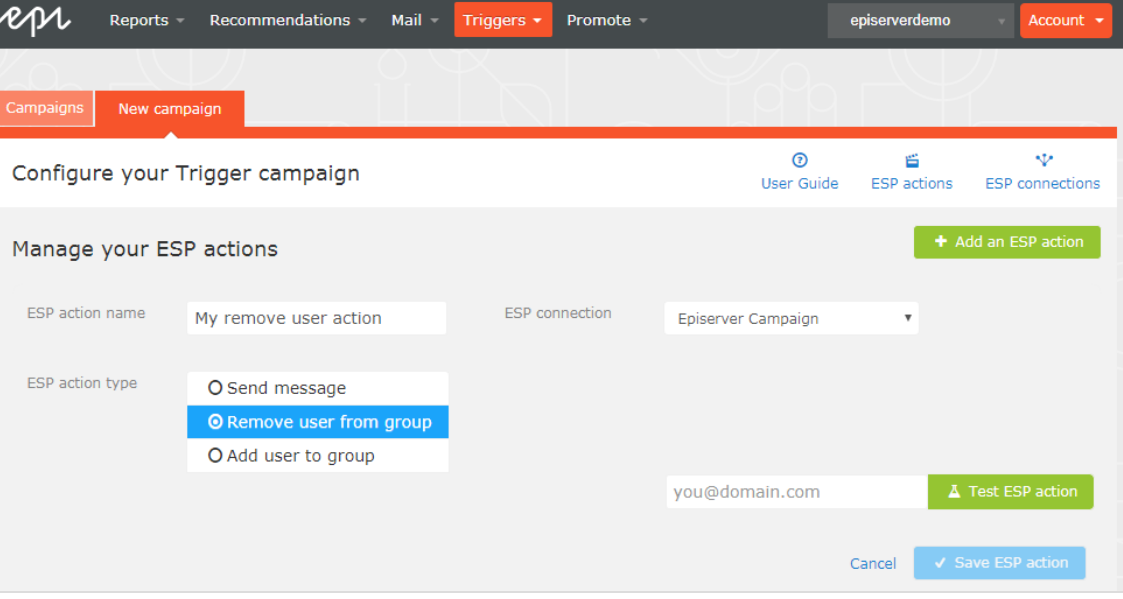

- a. ESP-Aktionsname. Geben Sie den Aktionsnamen ein.
- b. ESP-Aktionstyp.Wählen Sie Benutzer aus der Zielgruppe entfernen.
- c. ESP-Verbindung.Wählen Sie die Verbindung aus, die Sie zuvor erstellt haben.
- d. ESP-Aktion testen. Geben Sie die E-Mail-Adresse des Benutzers ein und klicken Sie auf ESP-Aktion testen.
- 2. Wenn der Test erfolgreich ist, klicken Sie auf ESP-Aktion speichern.

#### <span id="page-28-1"></span>E-Mail-Kampagne in Episerver einrichten

Nachfolgend wird gezeigt, wie Sie HTML-Code generieren, um ihn von Episerver Mail in ein Mailing in Episerver Campaign zu kopieren.

- 1. Öffnen Sie im for the Personalization PortalMail > Kampagnen.
- 2. Wählen Sie Ihre Mail-Kampagne aus.
- 3. Wählen Sie im Reiter Konfiguration eine Trigger-Strategie aus.
- 4. Öffnen Sie den Reiter HTML und Vorschau.
- 5. Wählen Sie Episerver Campaign als E-Mail-Dienstanbieter aus.
- 6. Klicken Sie auf Code generieren.

7. Kopieren Sie den im Fenster angezeigten HTML-Code.

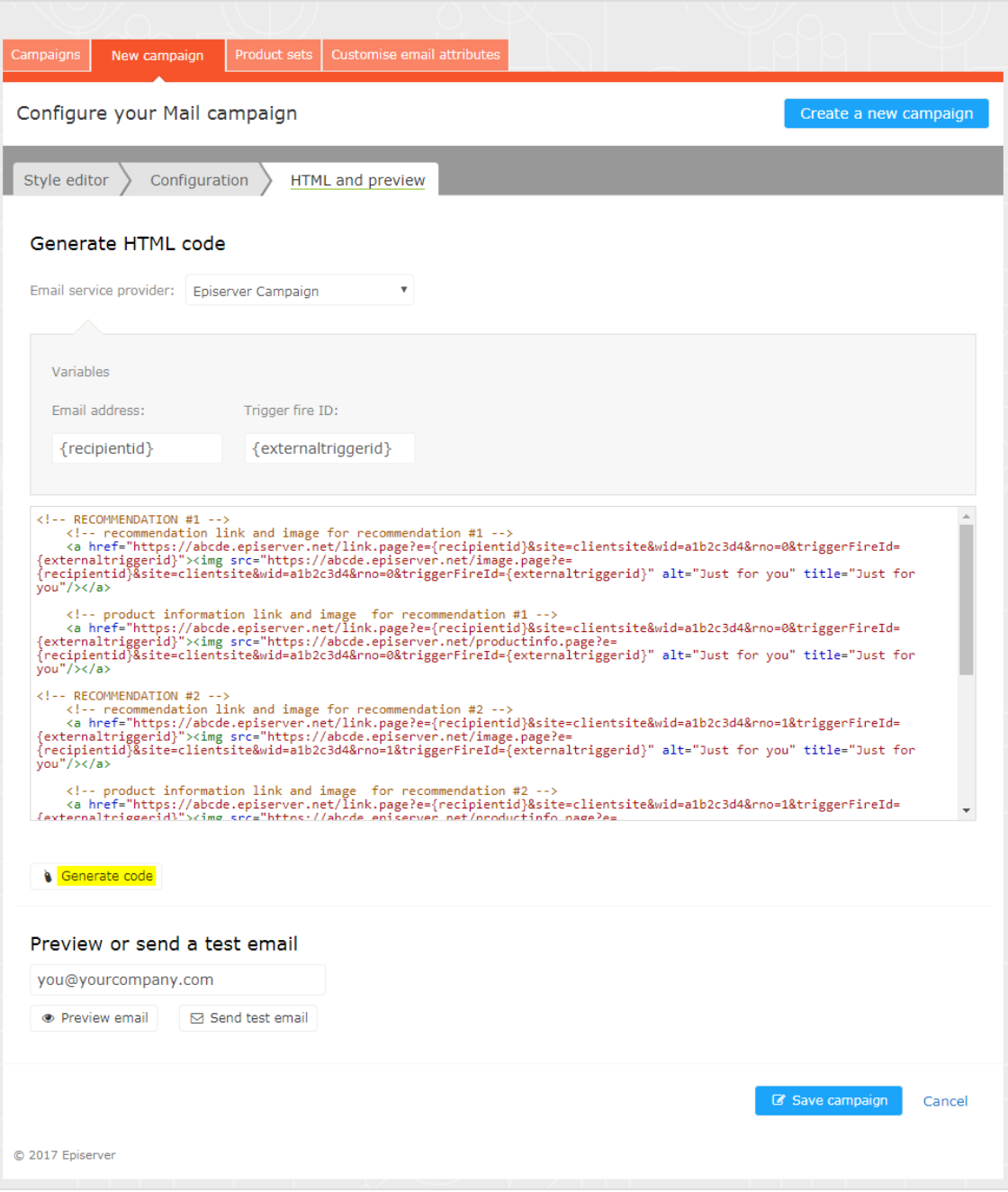

8. Öffnen Sie Episerver Campaign.

Hinweis: Um ein neues Mailing in Episerver Campaign zu erstellen, rufen Sie Kampagnen > Transaktions-Mails auf und folgen Sie der Anleitung unter [Transaktions-](https://webhelp.episerver.com/EN/Campaign/6-integration-and-interfaces/e-commerce/shopware/shopware-integration-configure-transactional-mails.htm)[Mails](https://webhelp.episerver.com/EN/Campaign/6-integration-and-interfaces/e-commerce/shopware/shopware-integration-configure-transactional-mails.htm) im Campaign-Benutzerhandbuch.

- 9. Öffnen Sie im Episerver CampaignStartmenü > Kampagnen > Transaktions-Mails.
- 10. Wählen Sie Ihre E-Mail-Kampagne aus.
- 11. Klicken Sie auf Bearbeiten.
- 12. Klicken Sie in dem sich öffnenden Flussdiagramm auf die Kampagne und dann auf Bearbeiten.
- 13. Klicken Sie auf Inhalt bearbeiten.
- 14. Fügen Sie im Editor den Quellcode-Absatz hinzu oder suchen Sie ihn, wo Sie die Episerver Empfehlungen einfügen möchten. In der folgenden Abbildung wurde oben ein gesonderter Text/Bild-Absatz für die Überschrift Empfehlungsabsatz hinzugefügt.
- 15. Klicken Sie auf Quellcode.
- 16. Fügen Sie den HTML-Code (kopiert in Schritt 6) in das rechte Feld ein:

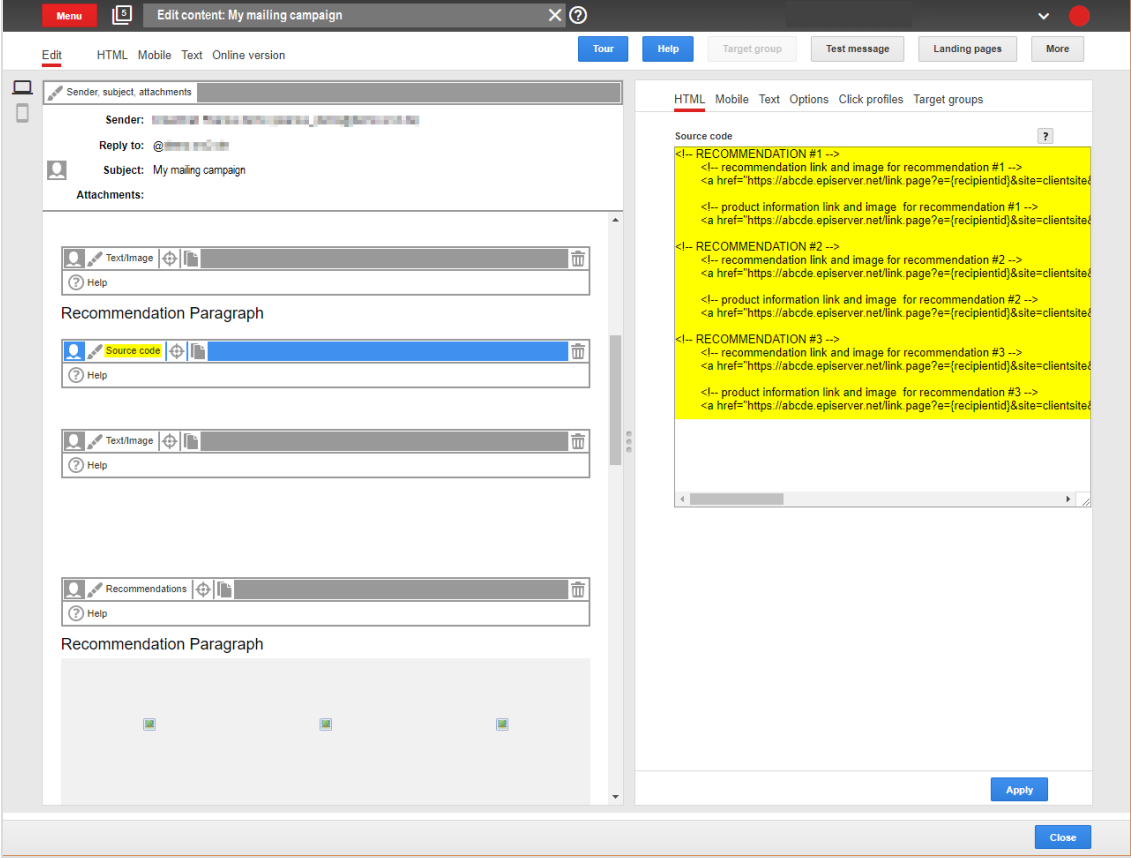

32 | Episerver Reach Benutzerhandbuch 2019-09-05

17. Klicken Sie auf Übernehmen.

# Episerver Digital Experience Cloud

Die Episerver Digital Experience Cloud™ vereint digitale Inhalte, Commerce und Marketing in einer Plattform, einschließlich Omnichannel-Lösungen für intelligente Kampagnen. Die Plattform nutzt künstliche Intelligenz und Verhaltensanalyse, um überall personalisierte Erfahrungen zu liefern. Mit unserer sicheren, zuverlässigen Plattform können Sie Engagement, Erlös und Produktivität in kürzester Zeit steigern und gleichzeitig die schnellstmögliche Time-to-Value erzielen.

#### Über Episerver

Wir bei Episerver sind davon überzeugt, dass die digitale Transformation eine Reise ist. Schon seit über 20 Jahren unterstützen wir unsere Kunden bei der Realisierung herausragender digitaler Erlebnisse. Mittlerweile umfasst unser Netzwerk 880 Partner in 30 Ländern und unterstützt 8.000 Kunden mit 30.000 Webseiten. Episerver wurde 1994 gegründet und unterhält Niederlassungen in den USA, Großbritannien, Schweden, Australien, Deutschland, Dänemark, Finnland, Norwegen, Polen, den Niederlanden, Spanien, Südafrika, Singapur, Vietnam und den VAE.

Weitere Informationen finden Sie unter [episerver.de](https://www.episerver.de/).

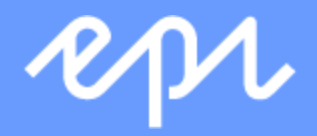

[www.episerver.com](https://www.episerver.com/)